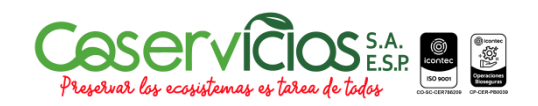

SISTEMA DE GESTION DE LA CALIDAD

# **INSTRUCTIVO PARA PETICIONES QUEJAS Y RECURSOS**

Código: I-07-001 Versión: 03

SOGAMOSO, MAYO DE 2010

**CONTROL DE CAMBIOS**

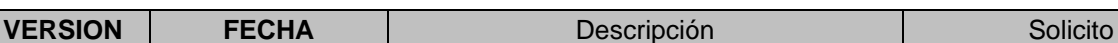

COPIA CONTROLADA 11 de mayo de Pág. 1 de 29

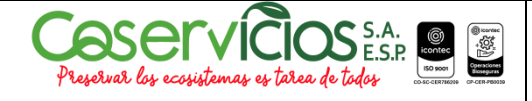

## **INSTRUCTIVO PARA PETICIONES QUEJAS Y RECURSOS**

Versión : 03

Código : I-07-001

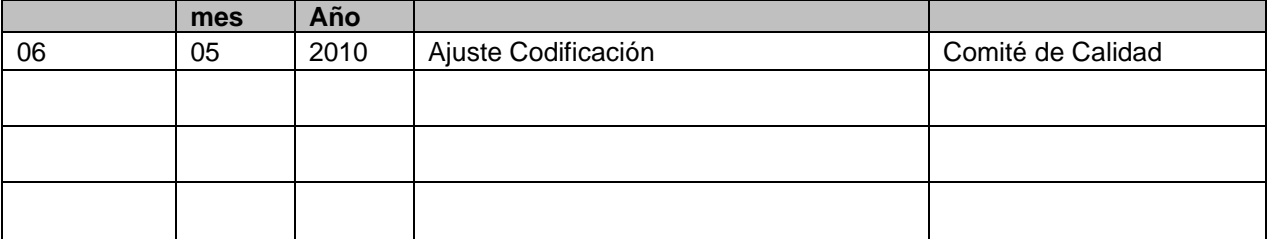

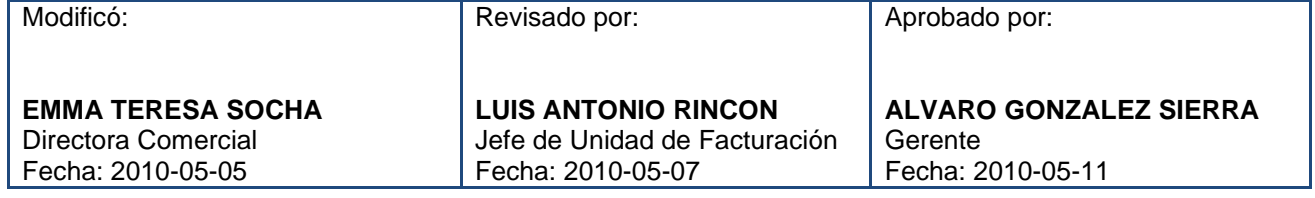

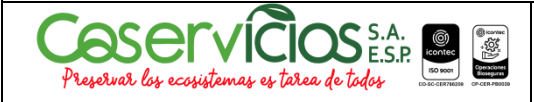

## **INSTRUCTIVO PARA PETICIONES QUEJAS Y RECURSOS**

Versión : 03

Código : I-07-001

### **1. APLICACIÓN**

Instructivo para Peticiones quejas y Recursos; aplica para el control de las quejas y reclamos presentados por los usuarios.

#### **2. OBJETIVOS**

Establecer las actividades necesarias para registrar y controlar las quejas y reclamos de los usuarios.

#### **3. RESPONSABLE**

El jefe de atención al cliente es el responsable de implementar y mantener actualizado este instructivo.

### **ÁREAS INVOLUCRADAS**

Dirección Comercial

#### **4. DOCUMENTOS CONTROLADOS ASOCIADOS**

**-** Procedimiento Peticiones Quejas y Recursos P-07-001

#### **5. GLOSARIO**

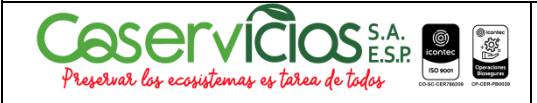

### **INSTRUCTIVO PARA PETICIONES QUEJAS Y RECURSOS**

Versión : 03

Código : I-07-001

### **1. MODULO DE PETICIONES, QUEJAS, RECLAMOS Y RECURSOS.**

El modulo se encuentra en el menú de Facturación, para entrar a él, seleccione con el mouse la opción de Menú PQRS y presione click con el mouse.

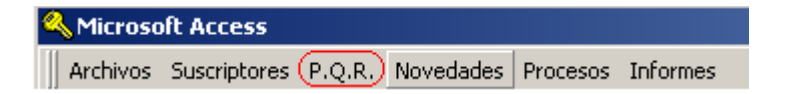

Este modulo presenta las siguientes opciones en los cuales se registran las quejas y reclamos, se consulta la facturación, se registran las ordenes de trabajo, se registran las solicitudes de servicio y se actualizan los datos básicos correspondientes:

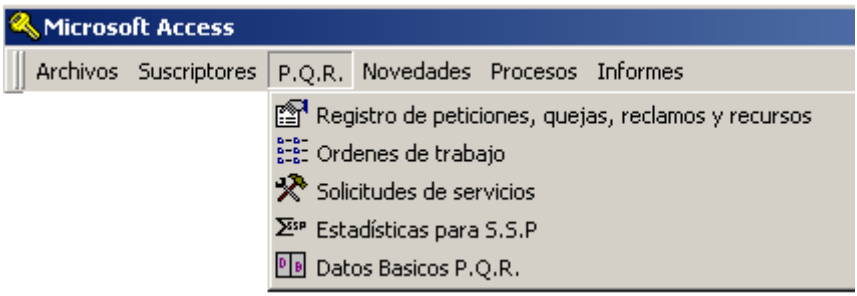

#### **REGISTRO DE PETICIONES, QUEJAS, RECLAMOS Y RECURSOS**

Mediante esta opción el sistema permite el registro como su nombre lo indica de las peticiones, quejas, reclamos y recursos de los usuarios del servicio de acueducto, alcantarillado y aseo.

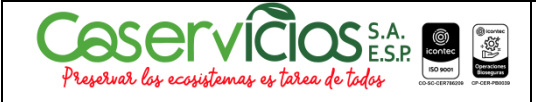

## **INSTRUCTIVO PARA PETICIONES QUEJAS Y RECURSOS**

Código : I-07-001

Para crear nuevos registros de PQRS, debe darle clic a la herramienta de crear nuevos registros de PQRS.

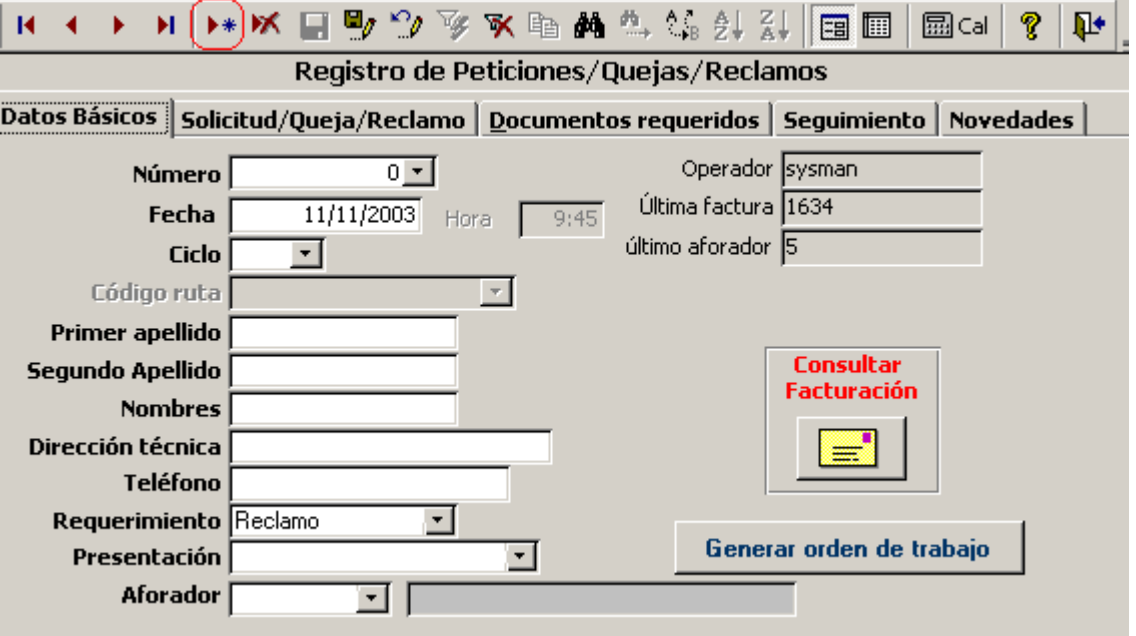

Para continuar con los procesos, y seguir actualizando diferentes procesos de los Registros de PQRS, debe utilizar las opciones de búsquedas.

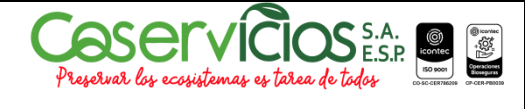

## **INSTRUCTIVO PARA PETICIONES QUEJAS Y RECURSOS**

Código : I-07-001

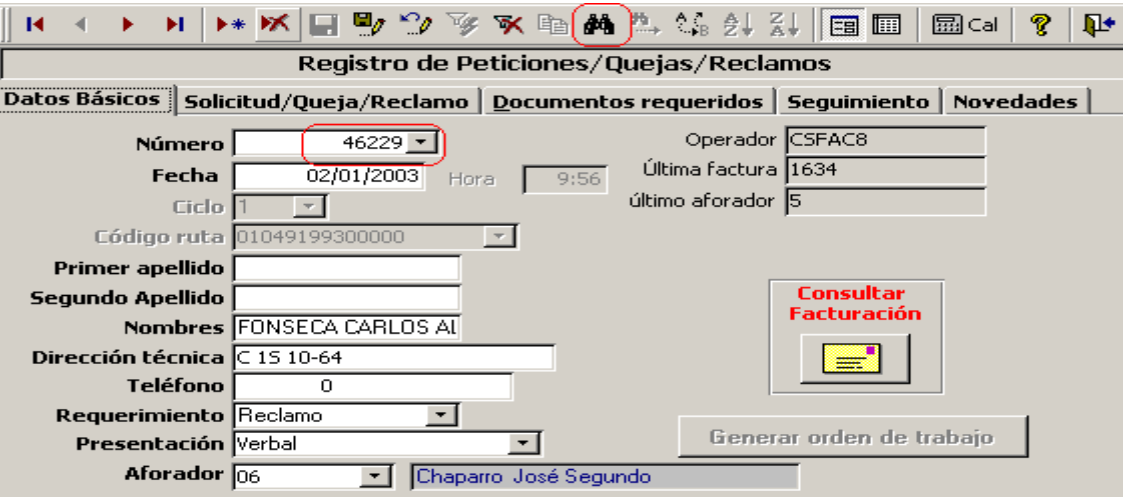

Se ubica en el Registro PQRS, al que desea buscar y utiliza la opción de búsqueda para actualizar información.

El sistema presenta una tabla donde adicionan, registran, modifican o consultan los siguientes datos:

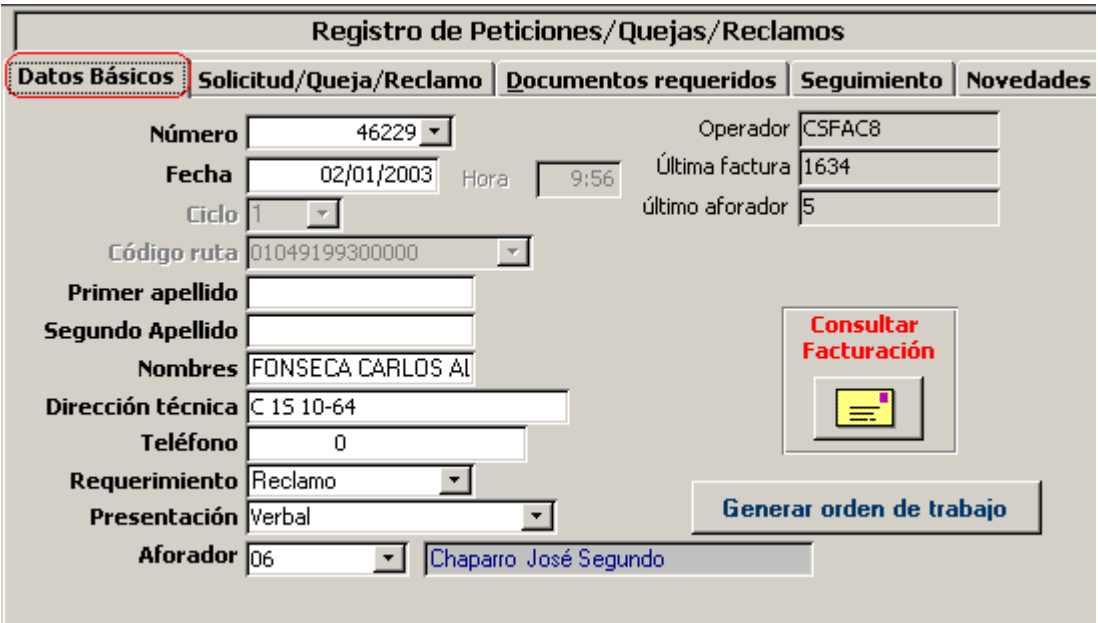

#### **DATOS BASICOS**

**Número**: número de solicitud del servicio, consecutivo generado por el sistema correspondiente al darle guardar por la barra de herramientas. **Fecha:** Fecha en que se realiza la Solicitud del Servicio.

COPIA CONTROLADA 11 de mayo de Pág. 6 de 29

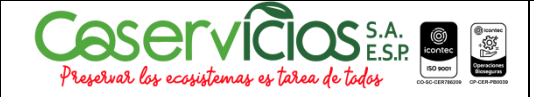

### **INSTRUCTIVO PARA PETICIONES QUEJAS Y RECURSOS**

Versión : 03

Código : I-07-001

Ciclo: ciclo al que pertenece el usuario.

Código de ruta: el código de ruta al que pertenece el usuario.

**Primer apellido**: al digita el código de ruta el sistema trae el dato.

**Segundo Apellido**: al digita el código de ruta el sistema trae el dato.

**Nombres**: al digita el código de ruta el sistema trae el dato.

**Dirección Técnica**: al digita el código de ruta el sistema trae el dato.

**Telefónico:** se debe actualizar el número telefónico del suscriptor.

**Requerimiento:** Se debe seleccionar en tipo de requerimiento: Consulta, Queja, Reclamo, Recurso o petición.

**Presentación:** Se debe seleccionar el tipo de presentación ya sea verbal, escrita o telefónica.

**Aforador:** Es sistema traerá el dato del aforador que tomo la última lectura.

**Botón Generar Orden de Trabajo.** El sistema generar la orden de trabajo con su respectivo consecutivo

**Botón Consulta facturación**: le permite consultar la facturación desde esta opción de menú.

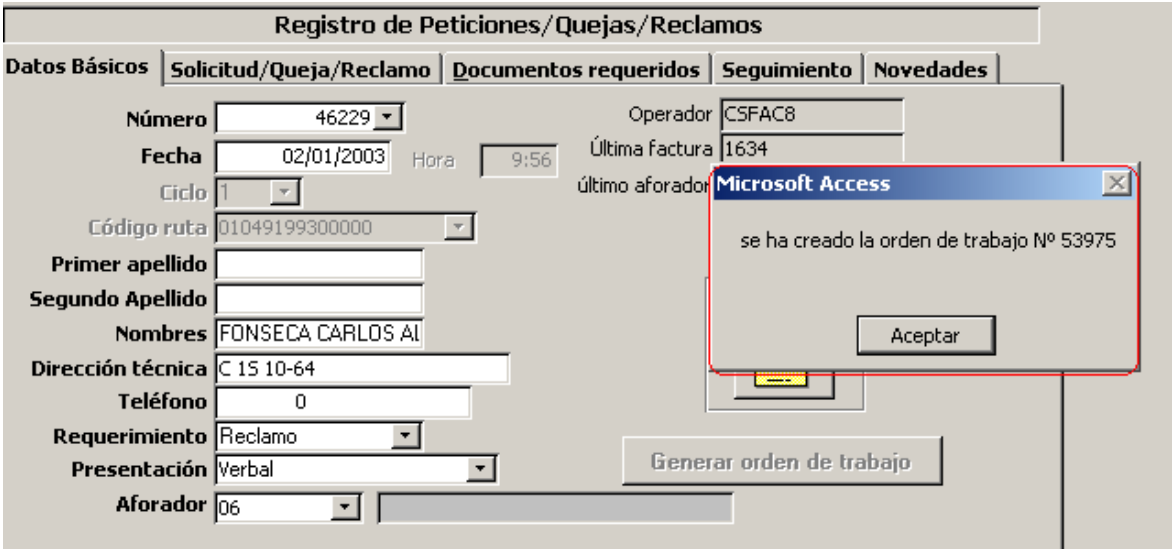

### **SOLICITUD / QUEJA / RECLAMOS**

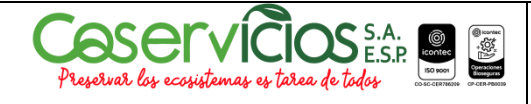

## **INSTRUCTIVO PARA PETICIONES QUEJAS Y RECURSOS**

Versión : 03

Código : I-07-001

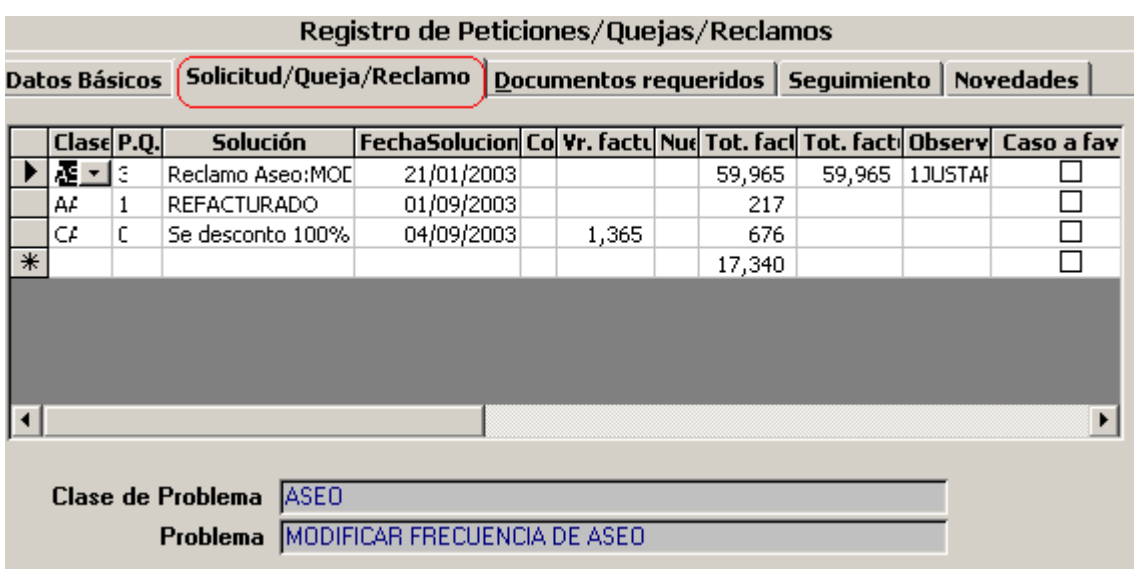

**Clase de PQRS o Clase de Problema.** Se debe seleccionar la clase de PQRS, el cual generara el Reclamo, se puede desplegar el combo que aparece.

**PQRS o Problema:** se selecciona del combo, Código del usuario,.

**Solución**: Se debe llenar este campo cuando el usuario el problema que genera el PQRS, ya esta resuelto, de lo contrario debe dejarse en blanco.

**Fecha de Solución:** Se debe diligenciar este campo cuando el PQRS, ya este solucionado de lo contrario debe dejarse en blanco.

**Concepto: se selecciona el concepto a modificar**

**Valor facturado: este** campo lo trae el sistema, **es importante que se genere el PQRS antes de realizar la modificación en la facturación.** 

**Total facturado: después** de realizar la modificación se debe entrar a este campo y actualizar la información es manual.

**Observación**. Se debe llegar con las observaciones necesarias si las hay.

**Caso a favor**. Se debe diligenciar únicamente si la solución dada a la PQR es a favor de la empresa.

**Tipo respuesta:** Se debe establecer si accede, accede parcialmente, no accede, confirma, modifica o revoca.

**Notificación:** Se dice si personal o por estado.

**Fecha de notificación:** Se incluye la fecha de notificación al peticionario.

Fecha de traslado a la Superintendencia de Servicios Públicos Domiciliarios.

DOCUMENTOS REQUERIDOS

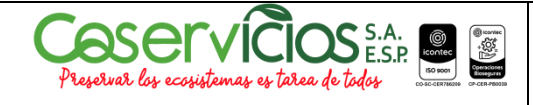

## **INSTRUCTIVO PARA PETICIONES QUEJAS Y RECURSOS**

Versión : 03

Código : I-07-001

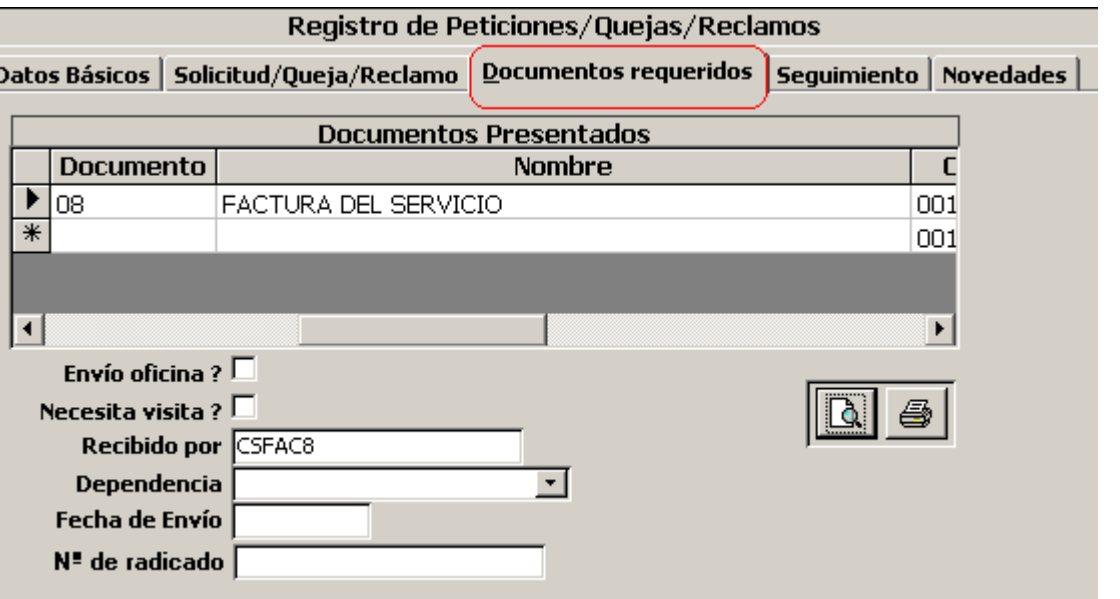

**Documento:** seleccionar del combo el documento**.**

**Nombre:** según la selección el trae la descripción del documento**.**

**Envió Oficina**: si este documento se remitirá a otra dependencia**.**

**Necesita visita**: si necesita visita físico al predio

**Dependencia**: a la cual se remite el PQRS.

**Fecha de envió**: fecha en la que se entrego a la dependencia remitida.

**No de radicado**. Consecutivo de radicado.

**Vista preliminar**: Al seleccionar en este botón mostrara el PQRS en vista preliminar.

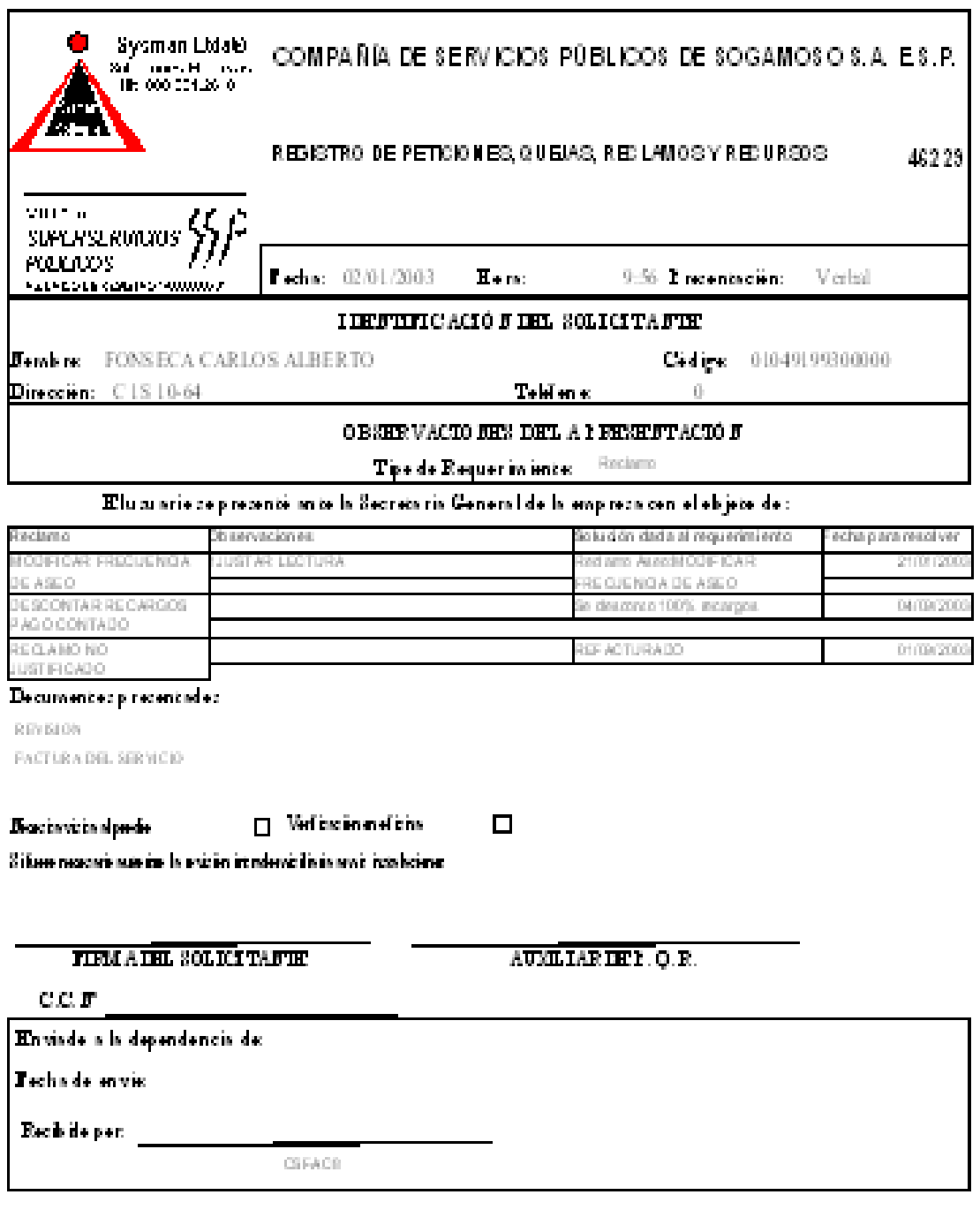

### SEGUIMIENTO

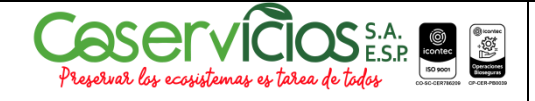

## **INSTRUCTIVO PARA PETICIONES QUEJAS Y RECURSOS**

Código : I-07-001

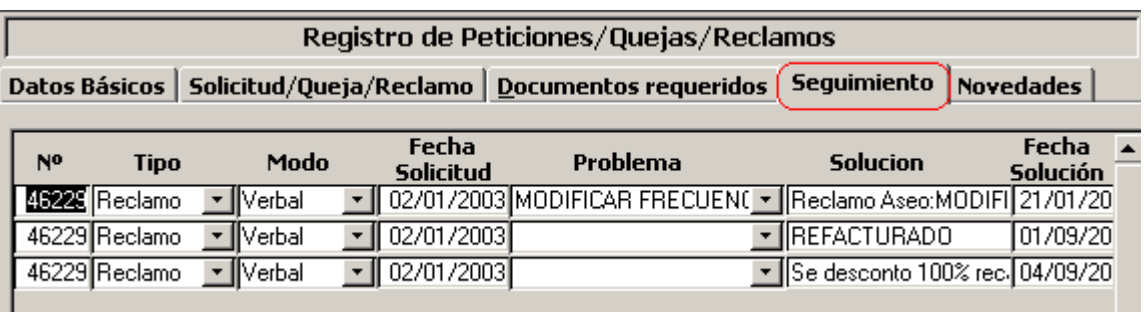

**Seguimiento:** el sistema mostrara por consecutivos de PQRS, las veces que ha venido el usuarios a realizar solicitar PQRS, estos campos son únicamente informático

#### **NOVEDADES**

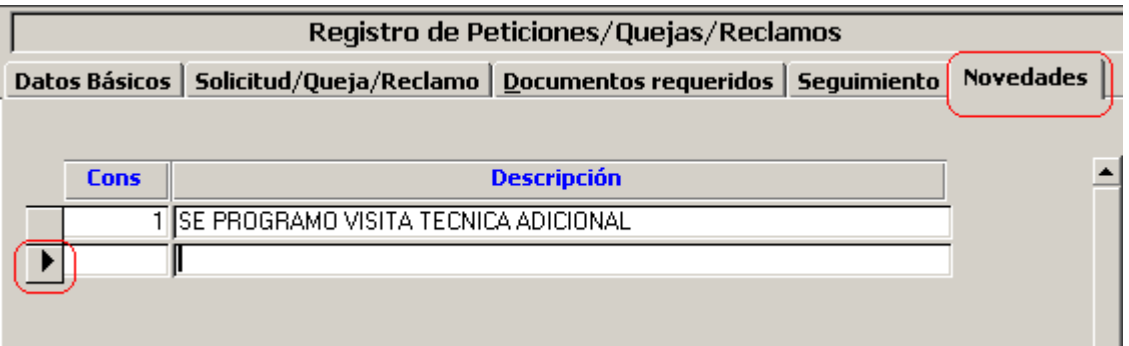

Si se quiere adicionar novedades, se puede hacer por este menú creando con el indicador un nuevo registro.

### **SOLICITUD DE SERVICIO**

Mediante esta opción del sistema se registran las solicitudes de servicio de los usuarios, seleccione la opción Registro peticiones, quejas, reclamos y recursos, el cual permite actualizar la información mediante los siguientes campos:

Para crear nuevos registros de solicitud, debe darle clic a la herramienta básicos.

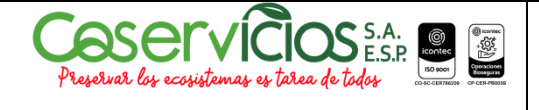

### **INSTRUCTIVO PARA PETICIONES QUEJAS Y RECURSOS**

Código : I-07-001

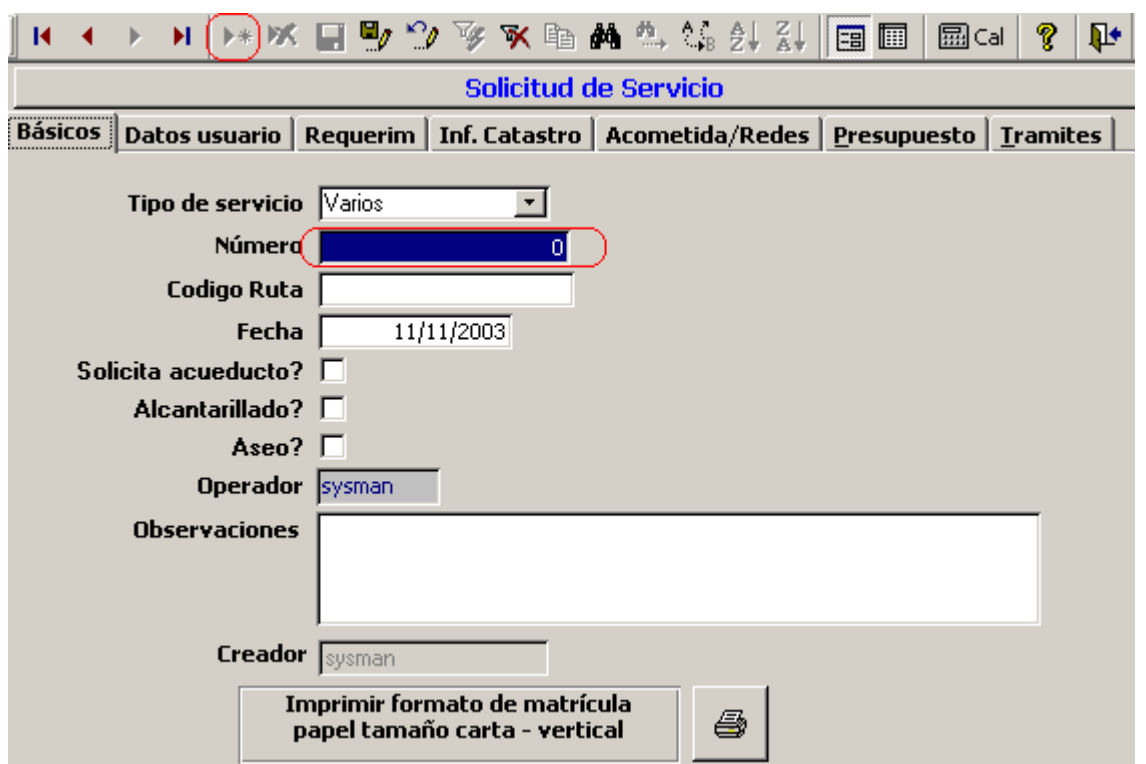

Para continuar con los procesos, y seguir actualizando diferentes procesos de las solicitudes. Se debe llenar la información de cada herramienta.

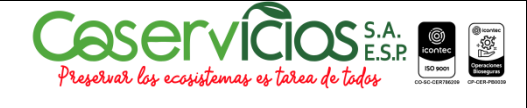

## **INSTRUCTIVO PARA PETICIONES QUEJAS Y RECURSOS**

Código : I-07-001

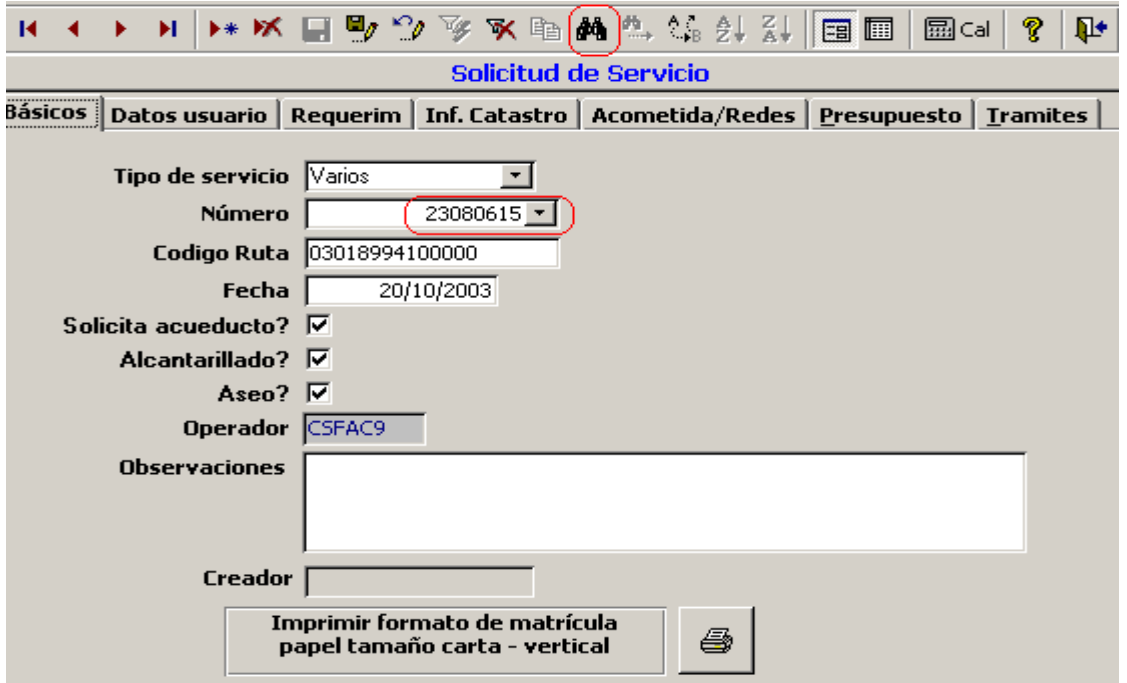

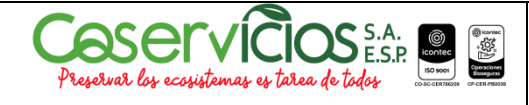

## **INSTRUCTIVO PARA PETICIONES QUEJAS Y RECURSOS**

Versión : 03

Código : I-07-001

### **DATOS BASICOS**

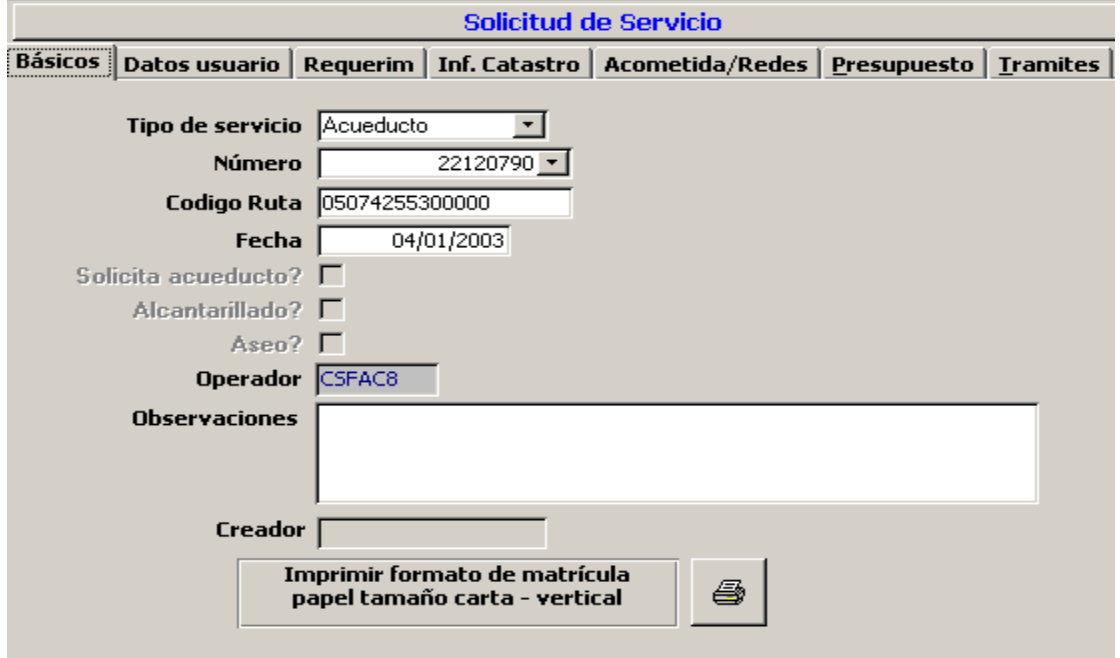

**Tipo de Servicio:** Los tipos de Servicio son Acueducto, alcantarillado, aseo o Varios, si selecciona varios se activan los indicadores de solicita acueducto?, alcantarillado?, aseo?.

**Número**: al guardar el sistema le da el consecutivo de la solicitud.

**Código de Ruta**: En este campo se anota el código de ruta que se le va a dar al nuevo suscriptor, y lo tomará para activar el usuario, cuando se realice el proceso.

**Fecha**: Por defecto el sistema toma la fecha del día, esta fecha se refiere a la fecha de cuando el usuario realiza la solicitud.

**Operador del Sistema:** El sistema mostrara el usuario de sistema que esta realizando la solicitud de la matricula.

**Observaciones:** Campo para digitar cualquier información adicional.

Llenar información catastro, acometida y presupuesto

**Impresora**: darle clic en el botón de la impresora, el sistema lo envía a vista preliminar la solicitud de la matricula, cual se puede enviar a la impresora.

#### COMPAÑÍA DE SERVICIOS PÚBLICOS DE SOGAMOSO S.A. E.S.P.

#### COSERVICIOS

#### N. I. T. :891800031-4

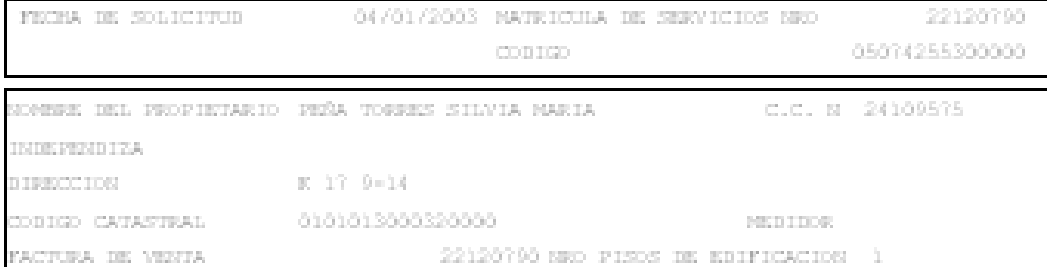

#### SERVICIOS SOLICITADOS

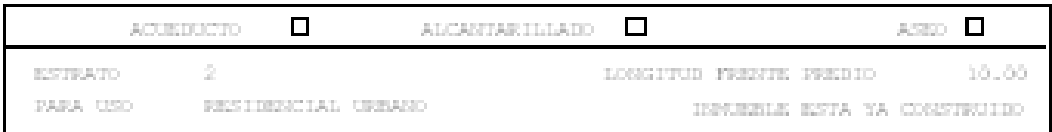

#### ESTADO DE LAS REDES

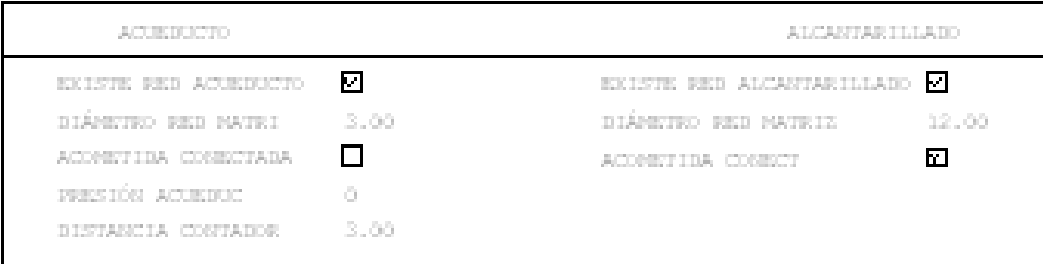

#### LIQUIDACIÓN

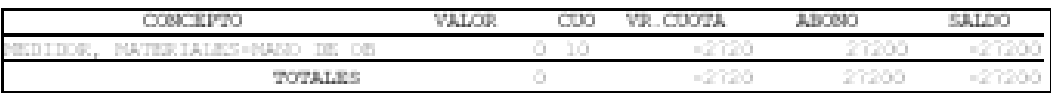

**ELABORO** 

DIRECTOR COMERCIAL

**USUARIO** 

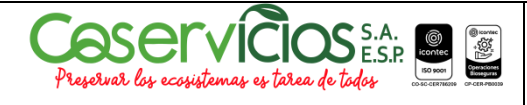

### **INSTRUCTIVO PARA PETICIONES QUEJAS Y RECURSOS**

Versión : 03

Código : I-07-001

### **DATOS USUARIO**

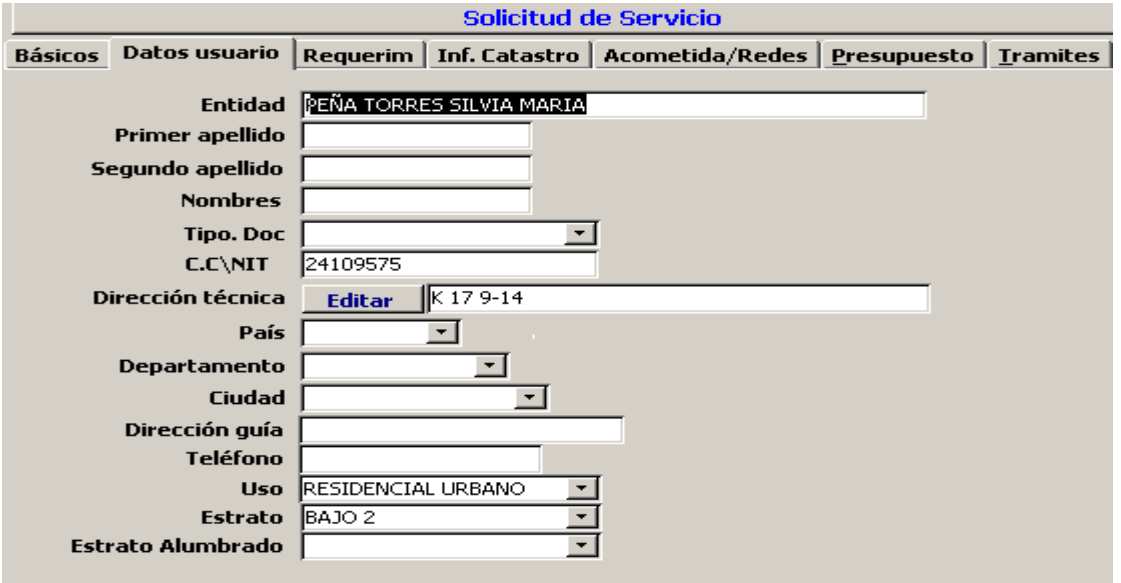

**Entidad:** se diligencia si en una empresa quien realiza la solicitud.

**Primer apellido**: Se digita el primer apellido del dueño del predio al cual se le esta haciendo la solicitud

**Segundo apellido**: Se digita el segundo apellido del dueño del predio al cual se le esta haciendo la solicitud

**Nombres**: Se digitan los nombres del dueño del predio al cual se le esta haciendo la solicitud

**Tipo de Documento**: al desplegar el combo el sistema mostrará los posibles documentos tales como Cédula de Ciudadanía, Número de identificación tributaria etc. **CC/NIT**: Se debe digita el número de identificación

**Dirección Técnica:** se debe digitar la dirección técnica dándole clic en el botón azul que dice Editar.

**País**: donde de encuentra ubicado el predio

**Departamento:** donde de encuentra ubicado el predio

**Ciudad**: donde de encuentra ubicado el predio

**Dirección Guía:** Dirección donde se encuentra ubicado el predio, se debe llenar con el nombre del Barrio.

**Teléfono**: Teléfono del propietario del predio.

**Uso.** Uso que se le va a dar al servicio.

**Estrato**: Estrato en el cual se encuentra ubicado el predio.

**Estrato Alumbrado**: Se debe seleccionar con el combo el estrato o categoría que se le cobrara para el servicio de alumbrado público.

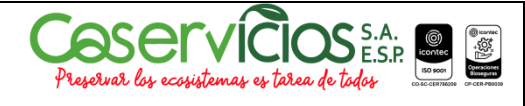

### **INSTRUCTIVO PARA PETICIONES QUEJAS Y RECURSOS**

Versión : 03

Código : I-07-001

#### **REQUERIMIENTOS**

.

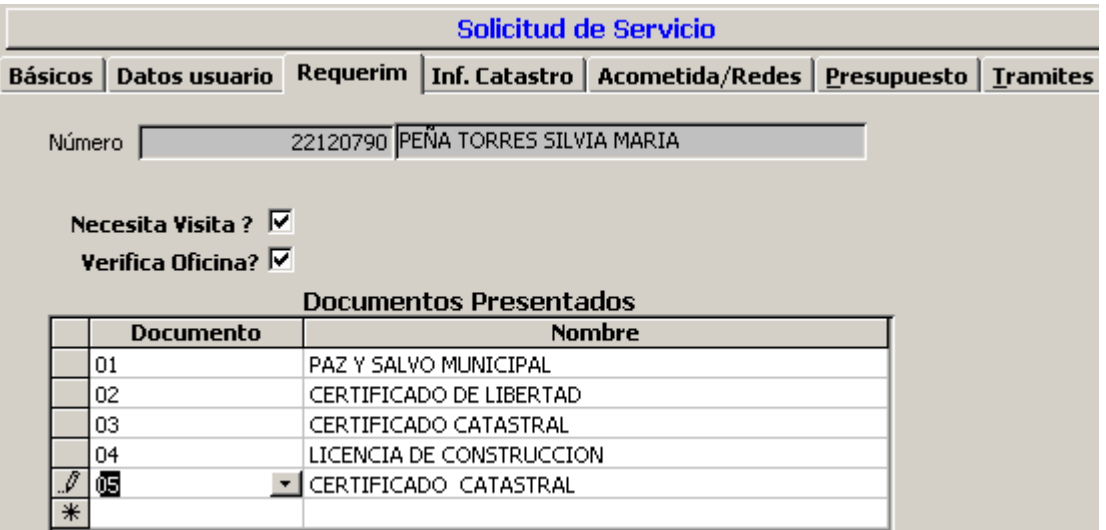

**Necesita Visita**: Este campo es para seleccionar si se realiza o no visita técnica.

**Verificado por oficina:** Este campo se para seleccionar si se verifica por la oficina o no.

**Documentos presentados:** Se deben seleccionar los documentos que se requieren para la atención de la solicitud por arte del usuario.

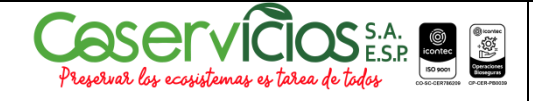

### **INSTRUCTIVO PARA PETICIONES QUEJAS Y RECURSOS**

Código : I-07-001

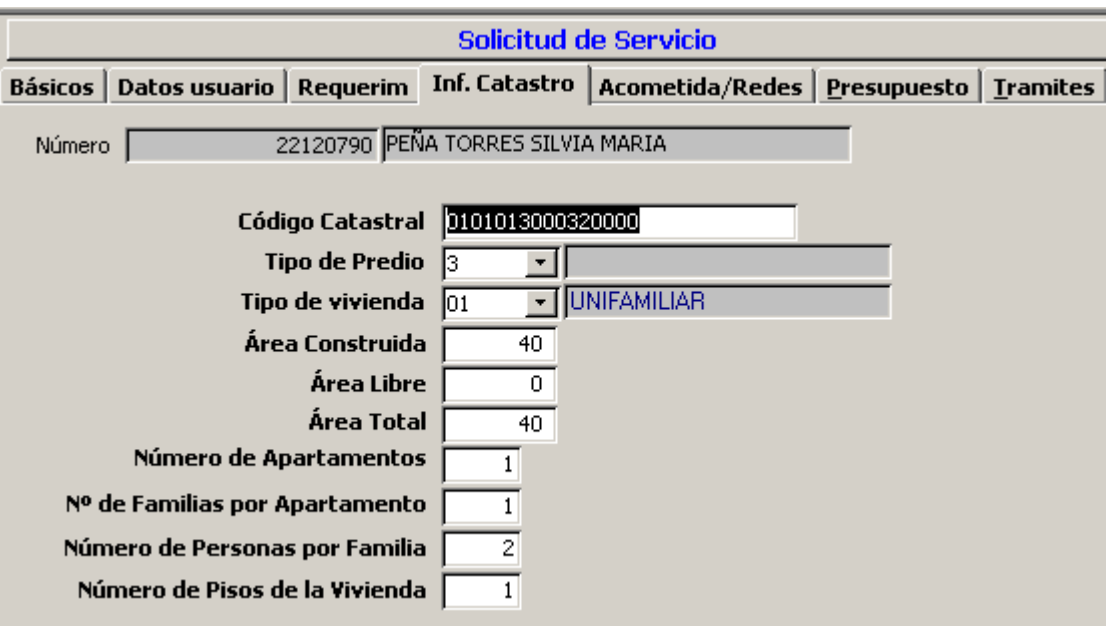

**Código catastral:** Digite el código catastral del predio al cual se le realiza solicitud de servicio.

**Tipo de predio**: Desplegar El combo y seleccionar el tipo de predio

**Tipo de vivienda**: Desplegar El combo y seleccionar el tipo de vivienda

**Área construida:** Área construida de las vivienda

**Área total:** Área Total de la vivienda

**Número de apartamentos:** Numero de apartamentos de la vivienda

**No. De familias por apartamentos.** Número de familias por apartamento

**N. de personas por familias.** Número de personas por familias

Estos datos son informativos los utilizamos para tener en cuenta el número de personas por familias y sus correspondientes consumos.

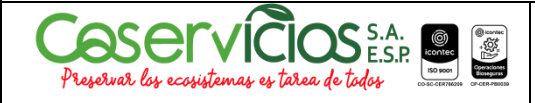

## **INSTRUCTIVO PARA PETICIONES QUEJAS Y RECURSOS**

Versión : 03

Código : I-07-001

### **ACOMETIDAS / REDES**

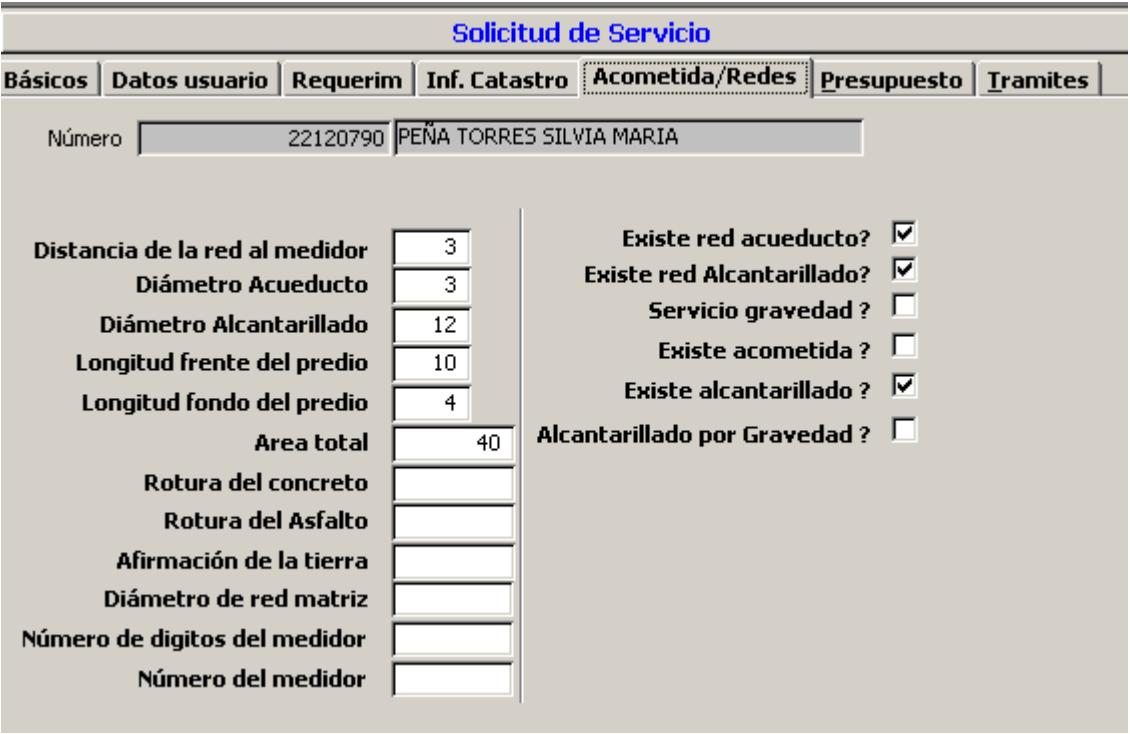

Adicionalmente el Sector Hidráulico.

Estos Datos que se llenan en este formulario son informativos.

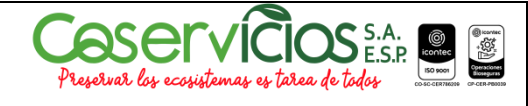

## **INSTRUCTIVO PARA PETICIONES QUEJAS Y RECURSOS**

Versión : 03

Código : I-07-001

#### **PRESUPUESTO**

Darle Click, en esta opción para configurar la parte de pagos en las matriculas y los demás accesorios.

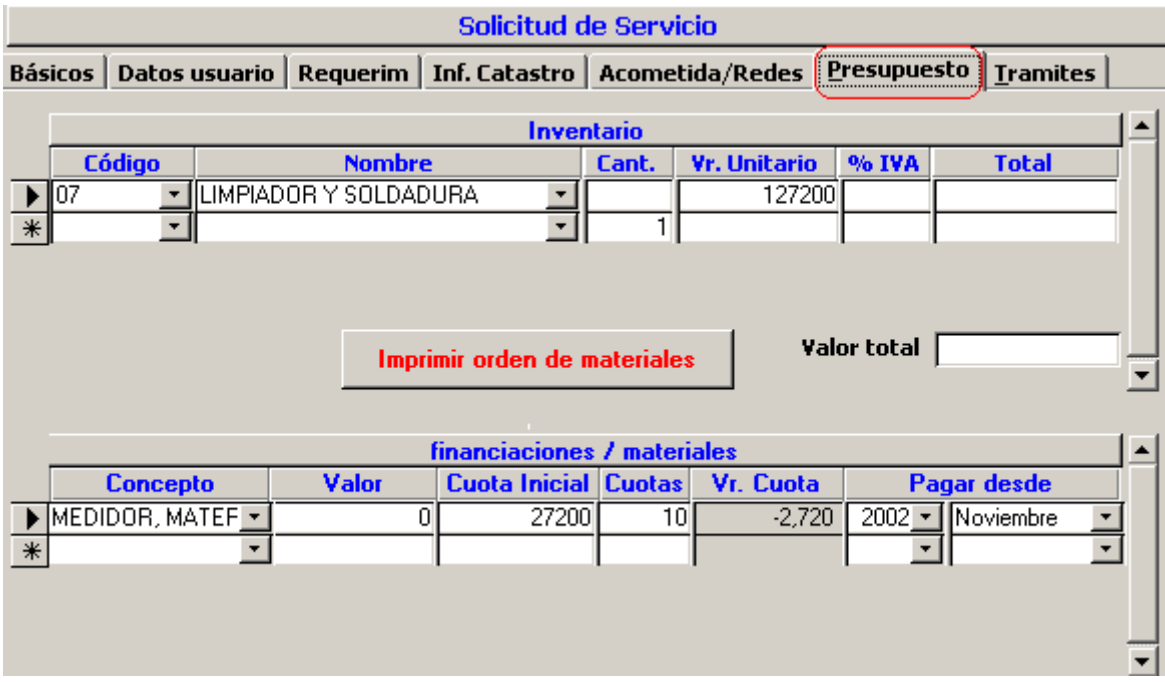

#### **Esta opción se divide en dos partes: inventario y financiaciones/materiales**

**Inventario:** Esta opción sirve para seleccionar los materiales para la instalación.

Seleccionar en el código el concepto que desea adicionar a la lista de materiales, defina la cantidad, el valor unitario lo trae el sistema de los valores cargados en los archivos básicos, inventarios, (en esta pantalla los valores del valor unitario no podrán ser modificados). El sistema liquidara el total.

El Botón imprimir materiales: Imprimir la orden de materiales para se solicitadas del almacén.

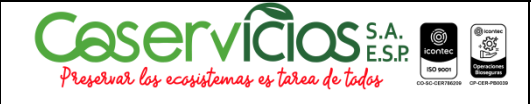

## **INSTRUCTIVO PARA PETICIONES QUEJAS Y RECURSOS**

Versión : 03

Código : I-07-001

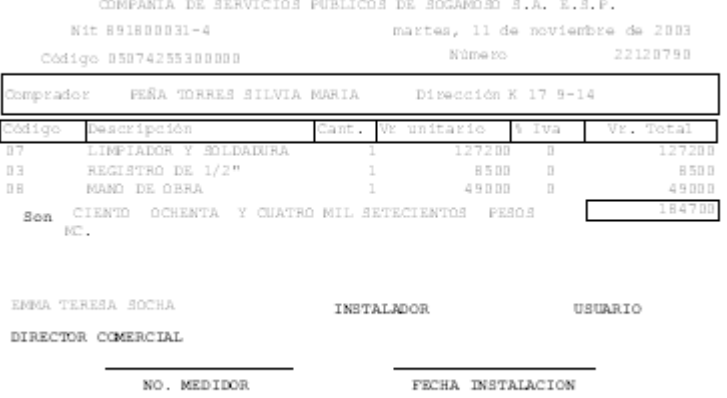

**Financiables / materiales:** Esta opción permite adicionar conceptos para la financiación inicial del usuario.

Haga clic en el dato **concepto**, y automáticamente el sistema adicionará una financiación para los materiales seleccionados arriba (este valor se adiciona al concepto 7).

Se puede adicionar otros conceptos de financiación. Para ello, se puede seleccionar los conceptos como pueden ser derechos de conexión, tarifas sin medición, etc, la cuota inicial (este valor lo debe digitar el usuario del sistema) y el número de cuotas para el saldo; Cuando el usuario ingrese el número de cuotas, el total y la cuota inicial, el sistema calcula el valor de las cuota el cual es el resultado de:

Valor de la cuota = (valor total de financiación – Cuota inicial) / número de cuotas

Posteriormente se definirá el mes según en el que se este facturando, según el ciclo, factura el abono inicial, y las cuotas se iniciarán a facturar a partir del siguiente periodo del que se selecciono.

#### **TRAMITES**

Recibido por, fecha de solicitud, enviado a la dependencia ( a la dependencia que se remite para revisión, fecha envió dependencia, nombre de quien realiza la solicitud (

COPIA CONTROLADA 11 de mayo de Pág. 21 de 29

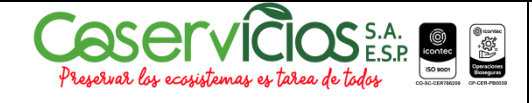

## **INSTRUCTIVO PARA PETICIONES QUEJAS Y RECURSOS**

Versión : 03

Código : I-07-001

persona que se acerca a la empresa a realizar la solicitud) Periodos de no cobro, estado de la aprobación, Activado.

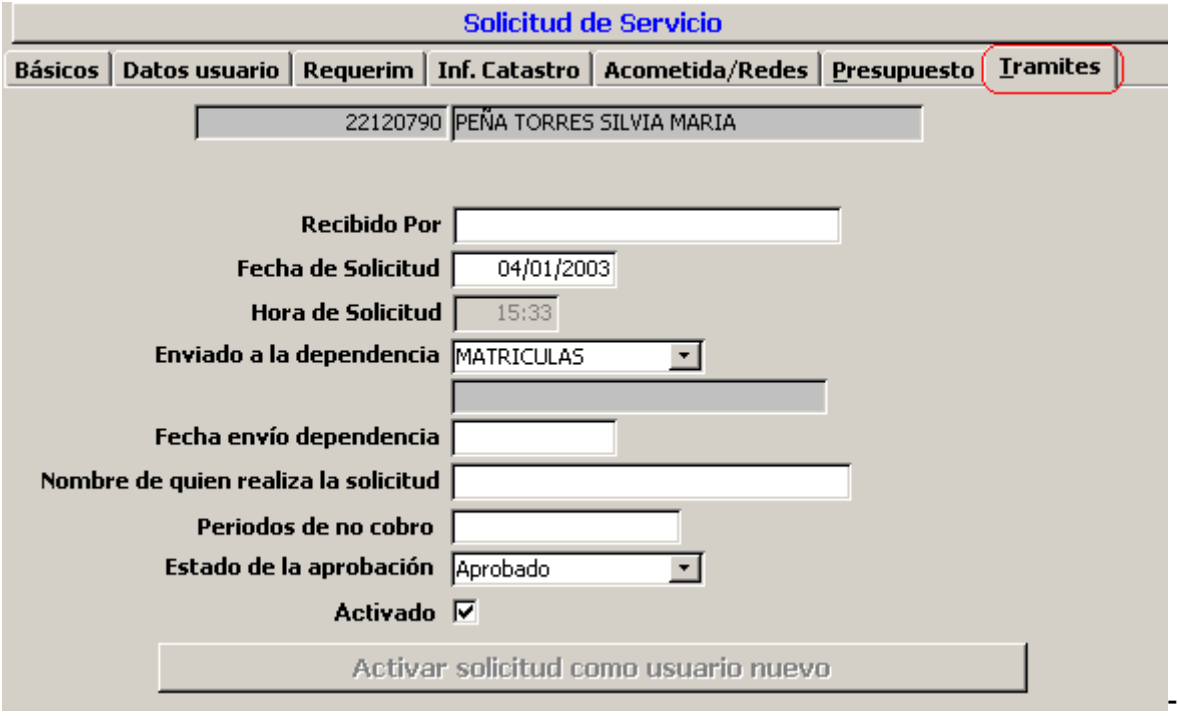

**Activar solicitud como usuario nuevo**, desde este botón podremos actualizar los usuarios como suscriptores el cual almacenará los datos a la base de datos con su correspondiente código de ruta, y al guardar, traerá los financiables para la factura correspondiente

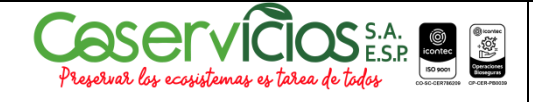

### **INSTRUCTIVO PARA PETICIONES QUEJAS Y RECURSOS**

Versión : 03

Código : I-07-001

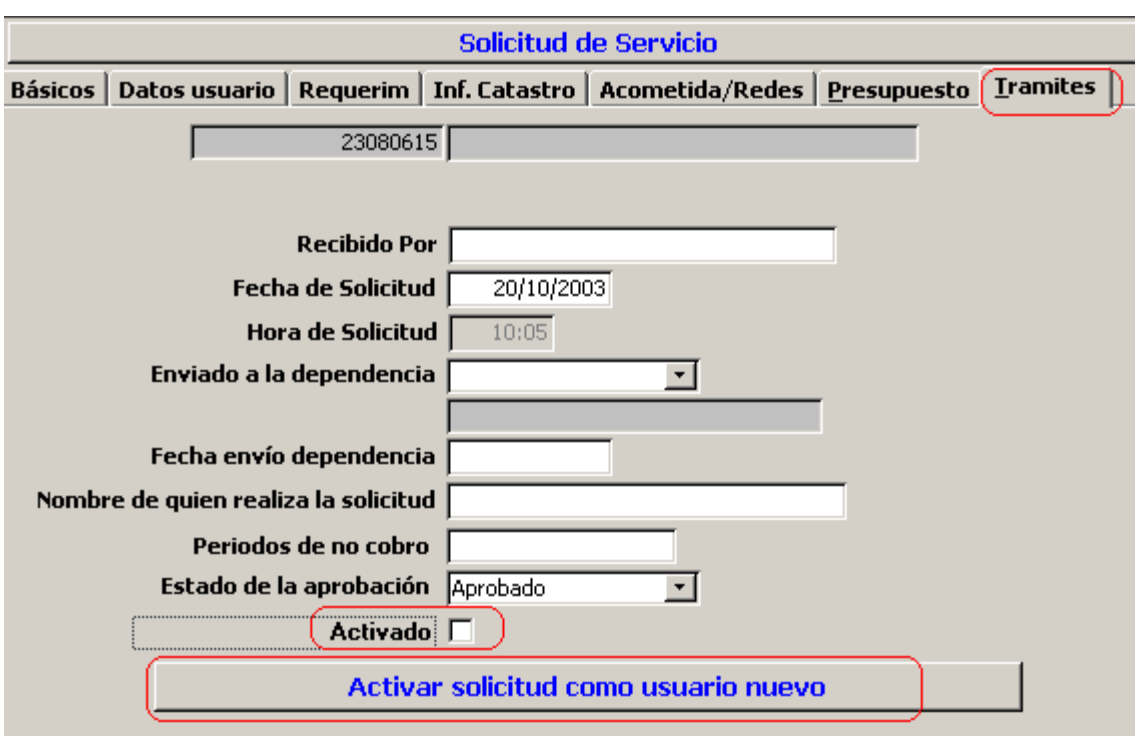

Al activar solicitud como usuario nuevo, se desactivará el botón, de activado.

Cuando se haga clic el sistema solicitará el ciclo al cual va a adicionar el usuario. Recuerde que el sistema controlará que el código pertenezca al ciclo.

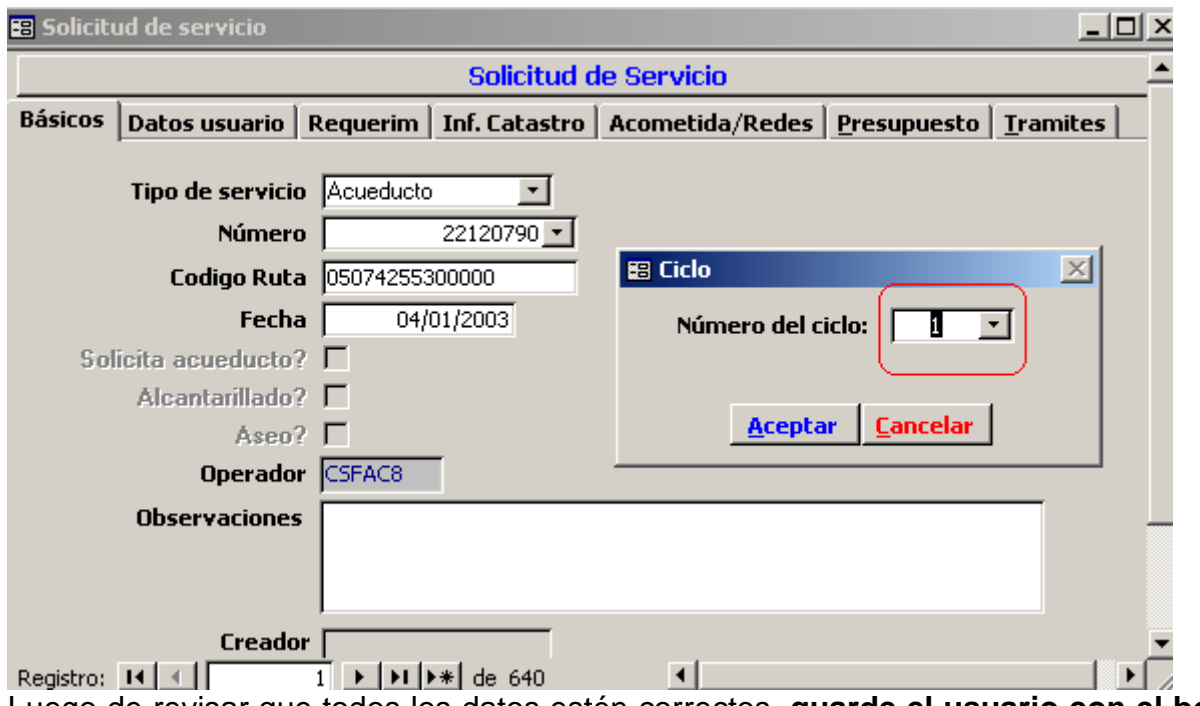

Luego de revisar que todos los datos estén correctos, **guarde el usuario con el botón de guardar**. Si todo se ingresó de forma normal, el sistema no generará mensajes. De lo contrario, mostrará cuáles datos faltan o están mal digitados.

Cuando finalmente se guarde de forma satisfactoria, el sistema indicará que se han ingresado los financiables y conceptos necesarios:

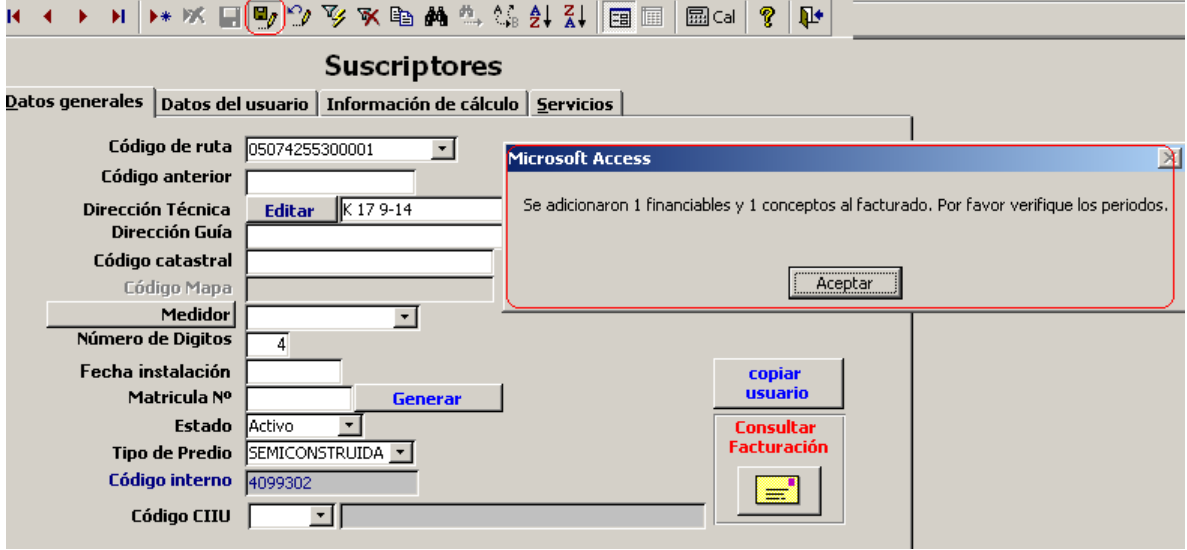

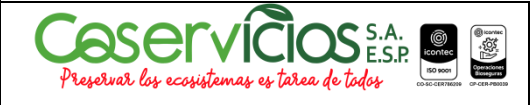

### **INSTRUCTIVO PARA PETICIONES QUEJAS Y RECURSOS**

Versión : 03

Código : I-07-001

#### **DATOS BÁSICOS PARA P.Q.R.**

Mediante esta opción del sistema se configuran los datos básicos administrativos de la empresa, los cuales son necesarios para los formatos que genera el sistema.

Presenta los siguientes campos: Dirección, Ciudad, Departamento, Representante, Cargo y el Código NUIR. SSP. Terminada la actualización de datos básicos el sistema se cerrara y deberá entrar nuevamente.

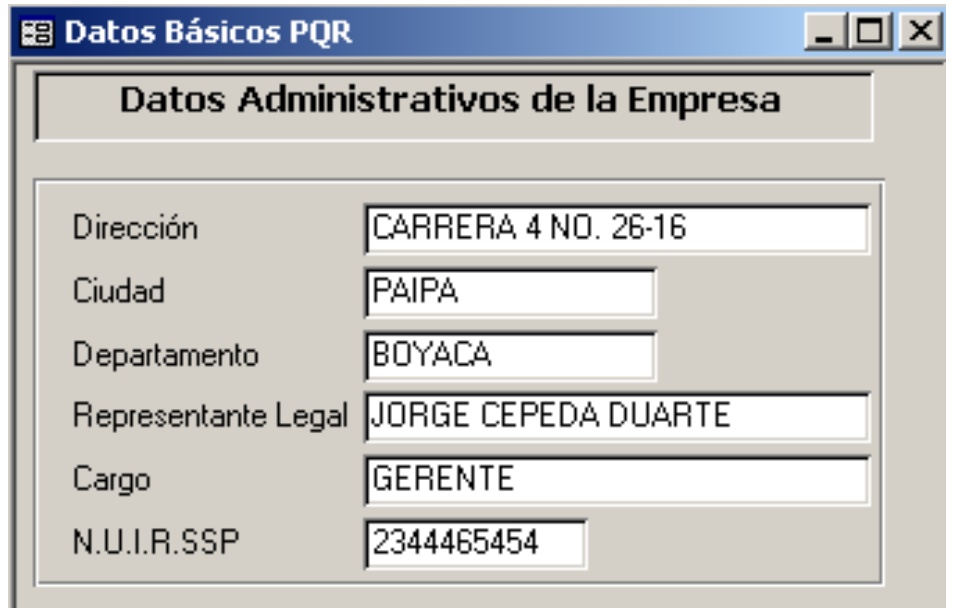

#### **RELACION DE LOS DATOS BASICOS PARA EL MANEJO DE PQRS.**

Para actualizar las diferentes archivos del Manejo de Pqrs. Debe ingresara los archivos Básico así:

- Documentos Requeridos
- Clases de Problemas de Reclamos
- Responsables
- Dependencias
- Inventario

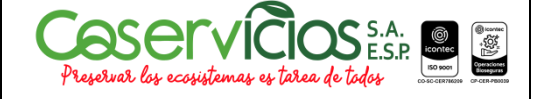

## **INSTRUCTIVO PARA PETICIONES QUEJAS Y RECURSOS**

Versión : 03

Código : I-07-001

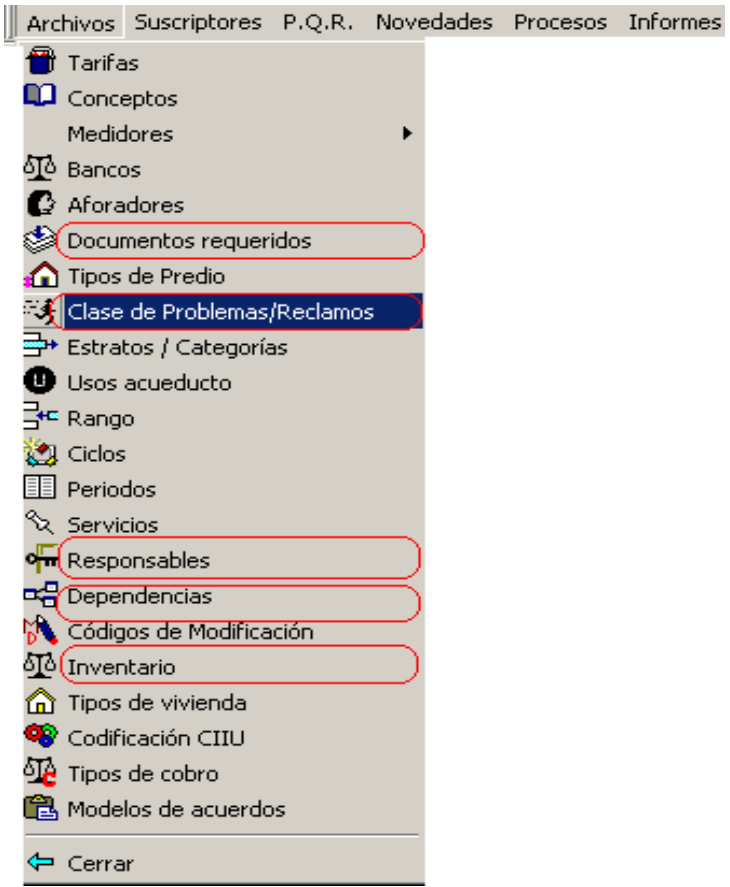

### **GENERACION DE REPORTES DE PQRS**

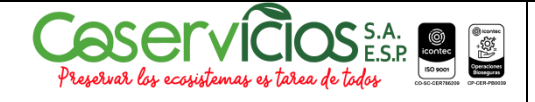

## **INSTRUCTIVO PARA PETICIONES QUEJAS Y RECURSOS**

Código : I-07-001

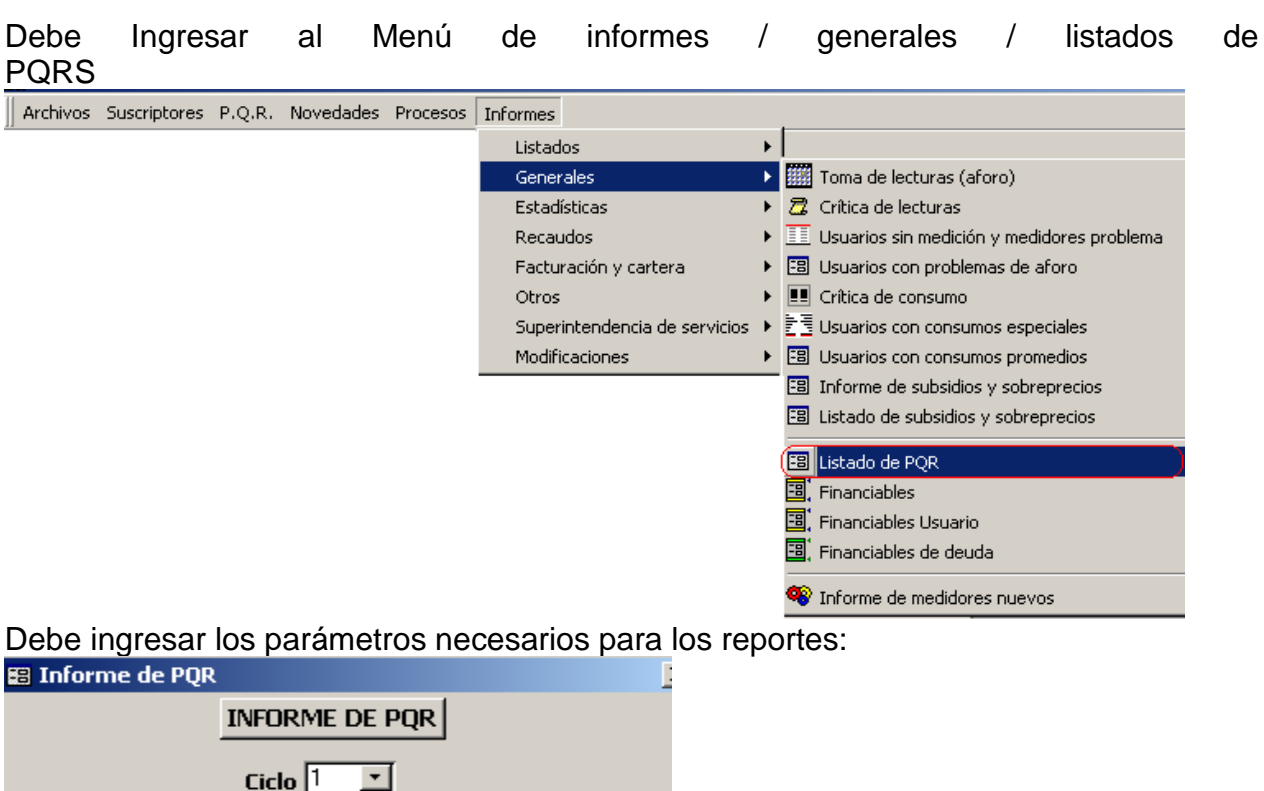

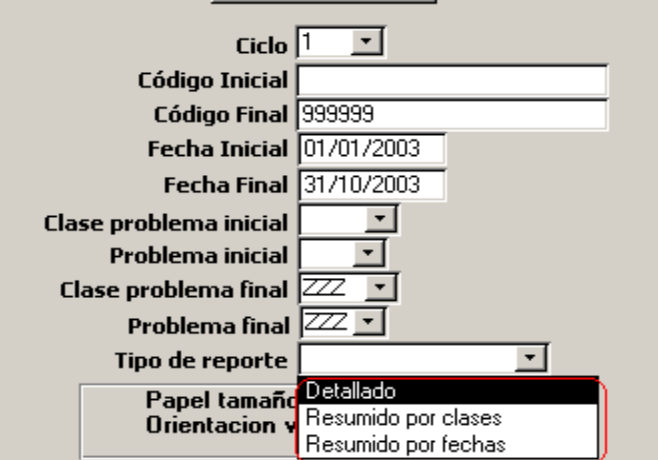

Debe seleccionar el tipo de reporte que desea generar.

- Detallado
- Resumido por clase
- Resumido por fechas
- **DETALLADO**

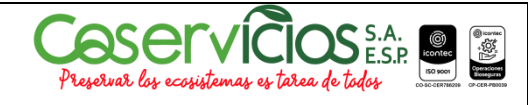

## **INSTRUCTIVO PARA PETICIONES QUEJAS Y RECURSOS**

Versión : 03

Código : I-07-001

Página 1 de 576 martes, 11 de noviembre de 2003

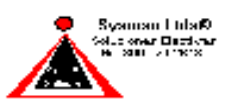

#### INFORME DE PETICIONES, QUEJAS Y RECLAMOS

Entre las fechas 01/01/2003 y 31/10/2003 y los codigos y 99999999999999999

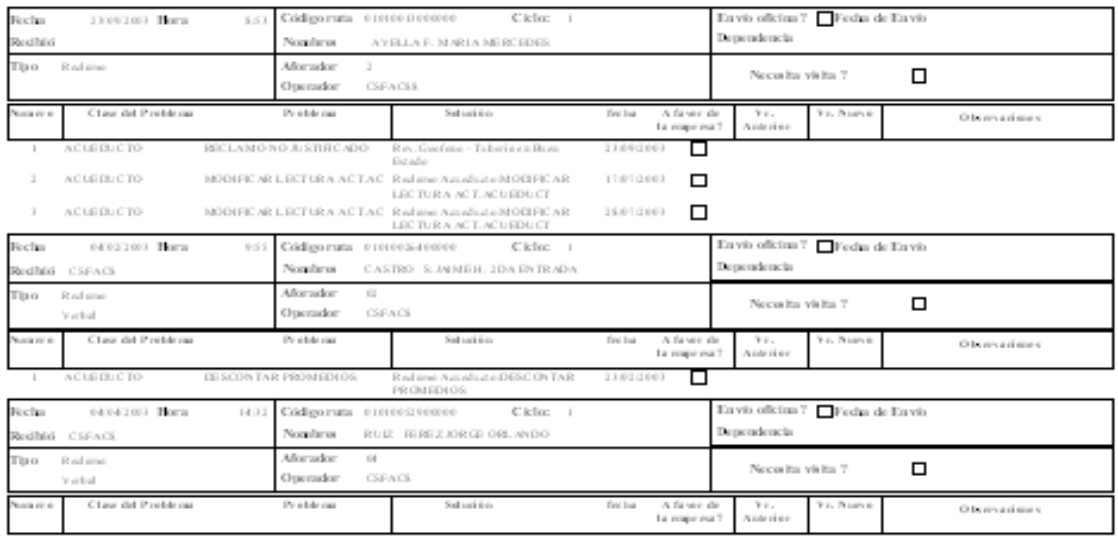

### • **RESUMIDO POR CLASES**

Página 1 de 126 martes, 11 de noviembre de 2003

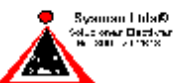

#### INFORME DE PETICIONES, QUEJAS Y RECLAMOS Entre las fechas 01/01/2003 y 31/10/2003 y los codigos y 99999999999999999

Class AC LIEDU CTO, ALCANTAR ILLADO Y ASEO

Problems:

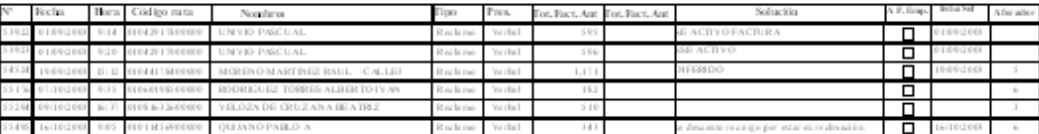

Problems - MODIFICACIÓN NOMBREUSUARIO

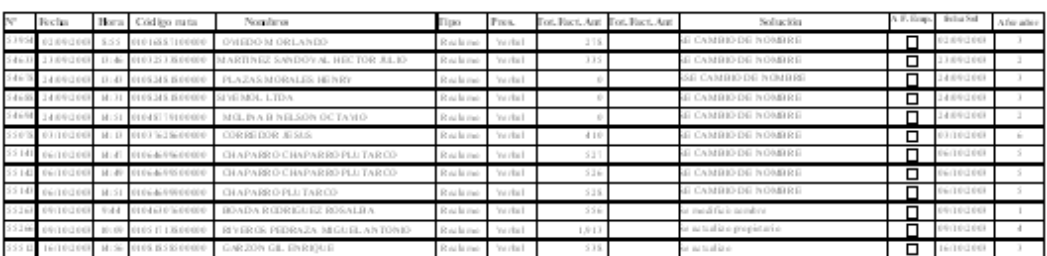

### • **RESUMIDO POR FECHAS**

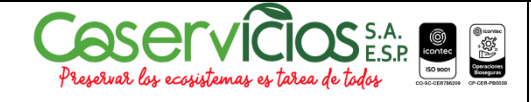

### **INSTRUCTIVO PARA PETICIONES QUEJAS Y RECURSOS**

Versión : 03

Código : I-07-001

Página 1 de 105 martes, 11 de noviembre de 2003 –<br>Systeman Lida R<br>Sile snar Dictional<br>Bill snit vinces

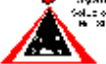

#### INFORME DE PETICIONES, QUEJAS Y RECLAMOS. Entre las fedias 01/01/2003 y 31/10/2003 y los códigos y 99999999999999999

 $\operatorname{Forfin}$ jan n, 61 decembri di 1003

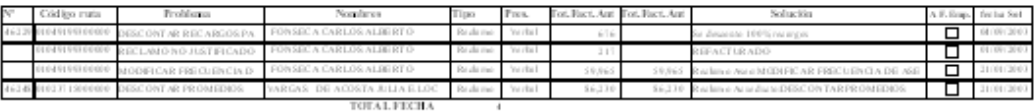

 $\mathbf{F}$  only  $\mathbf{F}$ vienas, 63 decorro de 2003

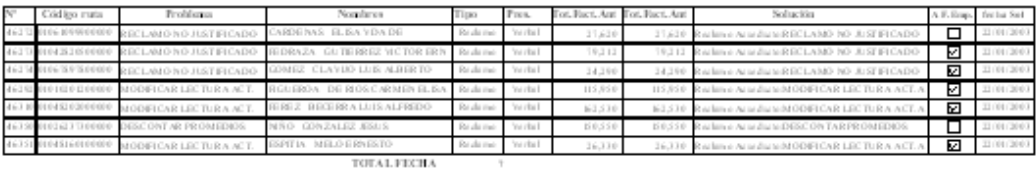

#### For  $\ln$ ments, 61 decision di 2003

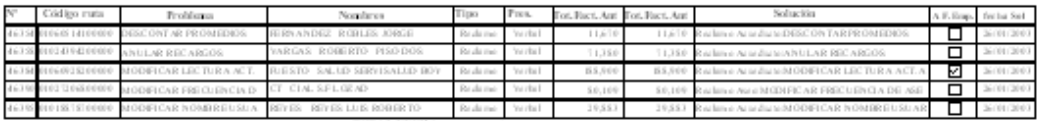

#### $\begin{tabular}{lcccccc} TOTAL FICHA & & & & & & \\ \end{tabular}$